# Operación de la Tarjeta de Comunicación

# **Contenido Temático**

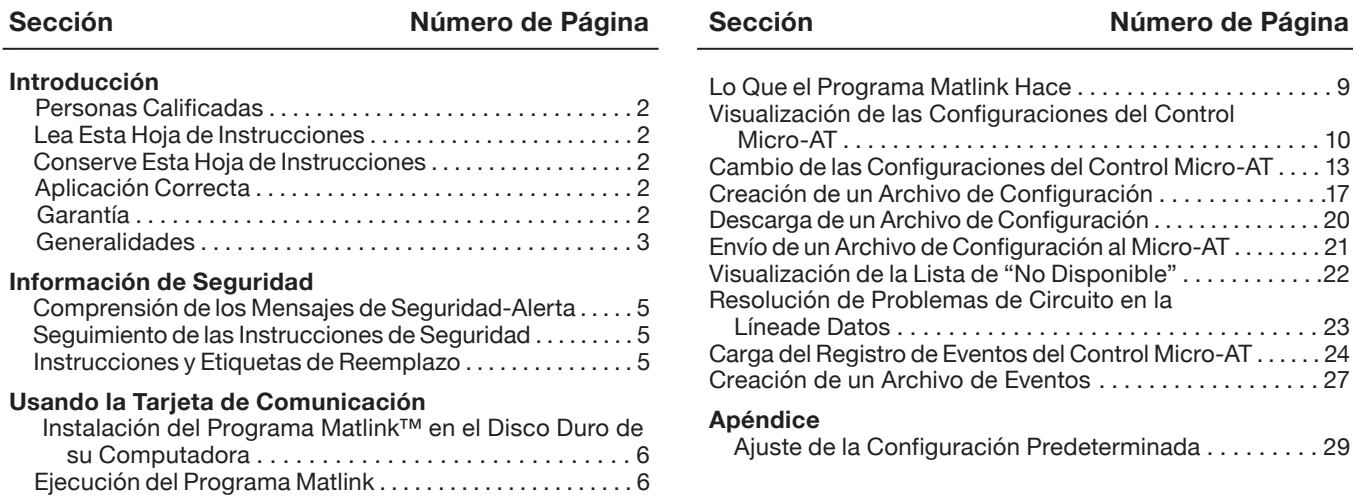

# *AVISO*

Favor de seguir las recomendaciones a continuación cuando utilice el Software de Comunicación Matlink Versión 2.5 B:

- 1. Siempre deberá finalizar la sesión al resaltar y seleccionar la opción **File** (archivo) en la barra del menú, y después resaltar y seleccionar la opción **Exit** (salir). Es posible que la aplicación no se cierre al utilizar el "—" en la esquina superior izquierda del recuadro cuando esté utilizando el sistema operativo Windows® 3.X, o al utilizar la "X" en la esquina superior derecha del recuadro cuando esté utilizando el sistema operativo Windows® 95, Windows® 98, Windows® 2000, Windows NT®, o Windows XP®. Es posible que tenga que abrir el Administrador de Tareas de Windows y seleccionar **"Matlink.exe"** para salir de la aplicación.
- 2. Configure el área de la pantalla por lo menos a 800 por 600 pixeles. Una resolución menor provocará que haya dificultades de visualización y/o de operación con el mouse.

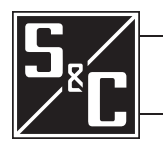

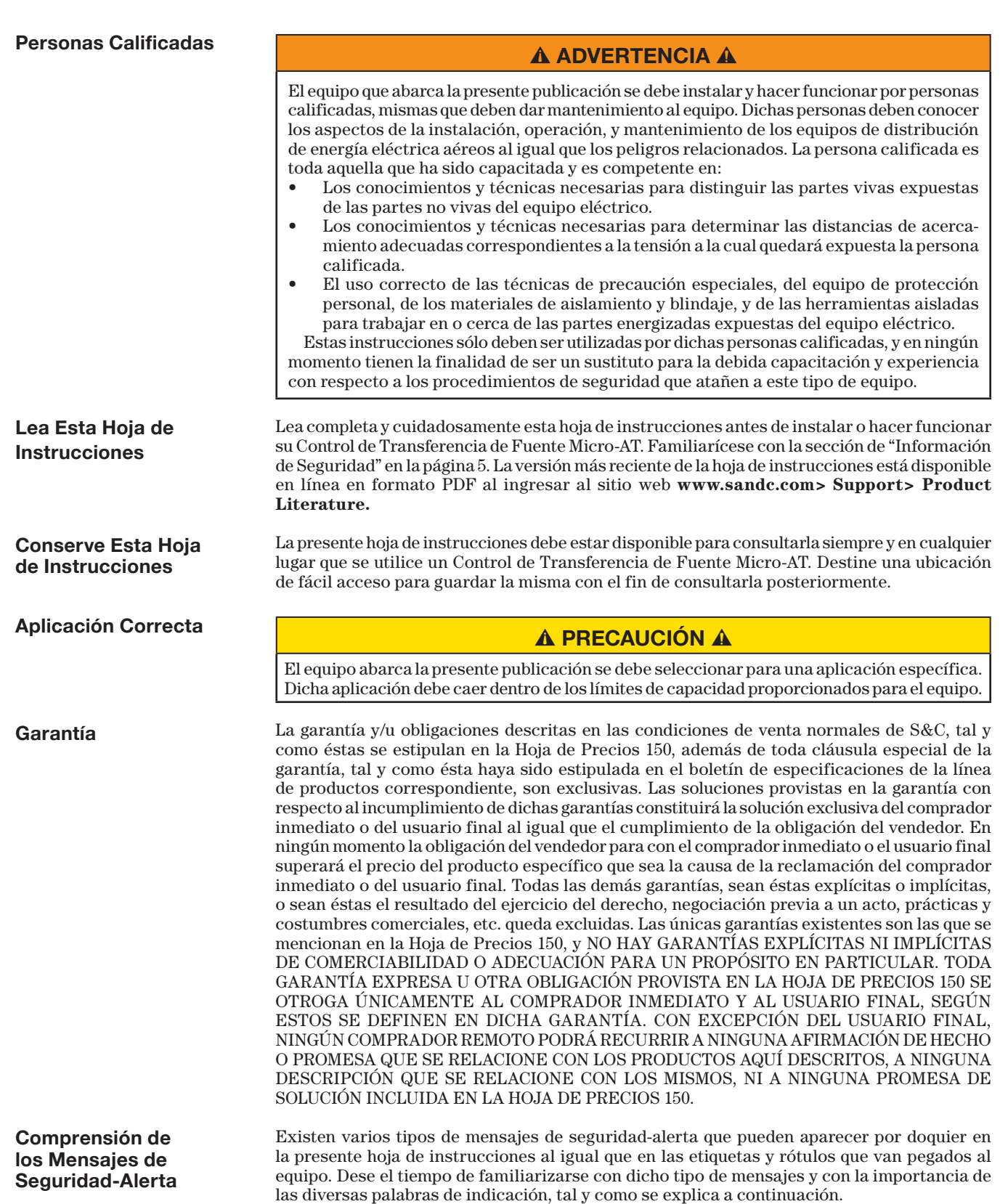

# **Generalidades**

La presente publicación proporciona las instrucciones sobre el uso de la función opcional de tarjeta de comunicación del Control de Transferencia de Fuente Micro-AT (Sufijo de Número de Catálogo "-Y8"). Ver Figura 1. Esta función cargar los "eventos" del control Micro-AT de manera local, al igual que permite cargar las características y parámetros operativos, los estados de entrada y salida digital, y los mensajes que explican por qué el indicador luminoso de transferencia automática "lista" no está encendido. Esta función también permite descargar de manera local los parámetros operativos estándar del usuario al control Micro-AT.

Para utilizar la función de la tarjeta de comunicación, necesitará lo siguiente:

- Una computadora personal IBM AT o una computadora compatible que cuente con el microprocesador 80386 de Intel o uno más reciente. La computadora deberá tener una capacidad mínima de memoria de 2 MB, unidad de CD-ROM, unidad de disco duro con por lo menos 2 MB de espacio libre. La computadora debe operar bajo el sistema operativo Microsoft Windows™, Versión 3.X, Windows® 95, Windows® 98, Windows® 2000, Windows® NT, Windows® XP, o Windows® 7 32-Bit.
- Para utilizar el Sistema Operativo Windows® 7 64-Bit, la versión del sistema debe ser del tipo Professional o Ultimate. Ambas incluyen el modo XP, misma que se requiere para la Tarjeta de Comunicación Micro-AT. También observe que la máquina virtual del modo XP debe estar configurada para utilizar un puerto serial en la computadora (en caso de que cuente con uno), o un adaptador serial para USB, y se debe instalar una unidad serial USB en la máquina virtual del modo XP.

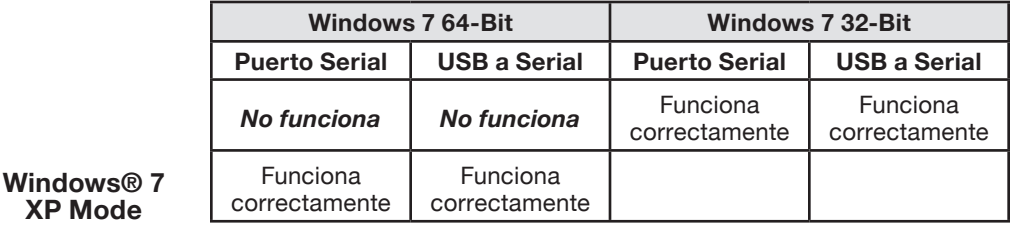

- Un cable de comunicación Micro-AT. S&C ofrece dos versiones de este cable: Número de Catálogo TA-2320 para computadoras personales con puerto de comunicación serial de 25 contactos y Número de Catálogo TA-2321 para computadoras personales con puerto de comunicación serial de 9 contactos.
- El software de comunicación Matlink™ está disponible para descargarlo de **www.sandc.com**> Support> S&C Automation Customer Support Portal. Si necesita ayuda, favor de comunicarse a **customerportal@sandc.com** o al teléfono (800) 621-5546.

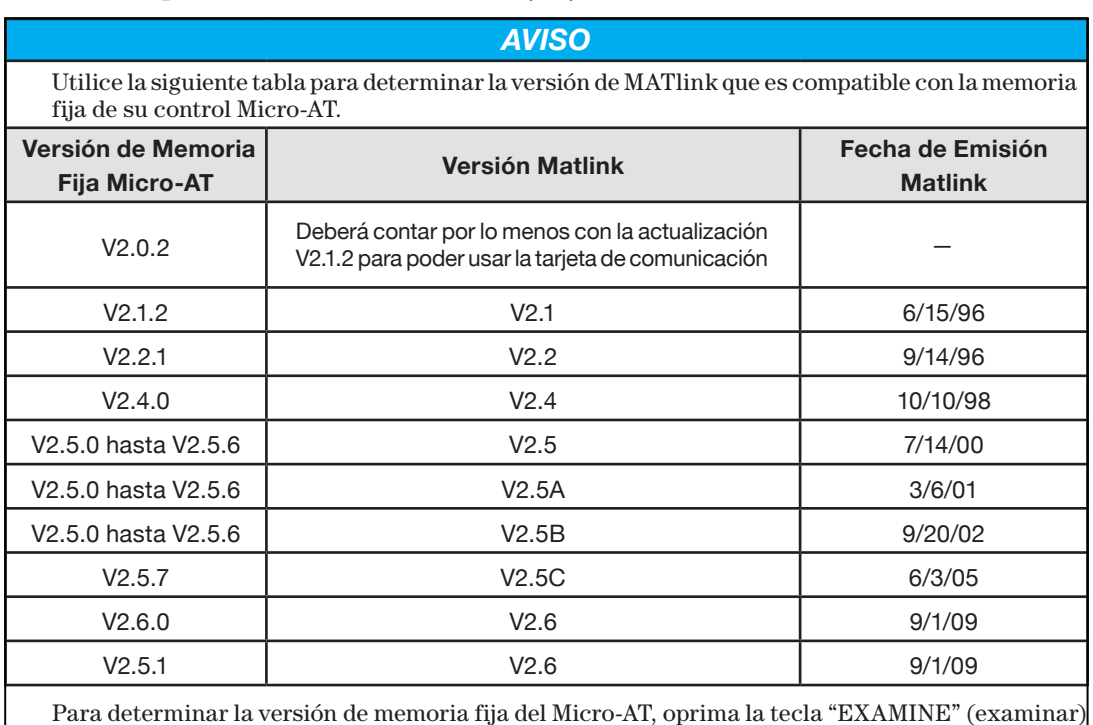

seguido de la tecla "Next Item" (siguiente rubro). La versión de la memoria fija del Micro-AT aparecerá en la pantalla. Por ejemplo, en la visualización a continuación, la versión de la memoria fija del Micro-AT es 2.1.2.

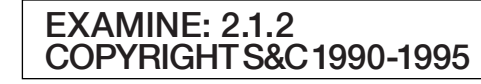

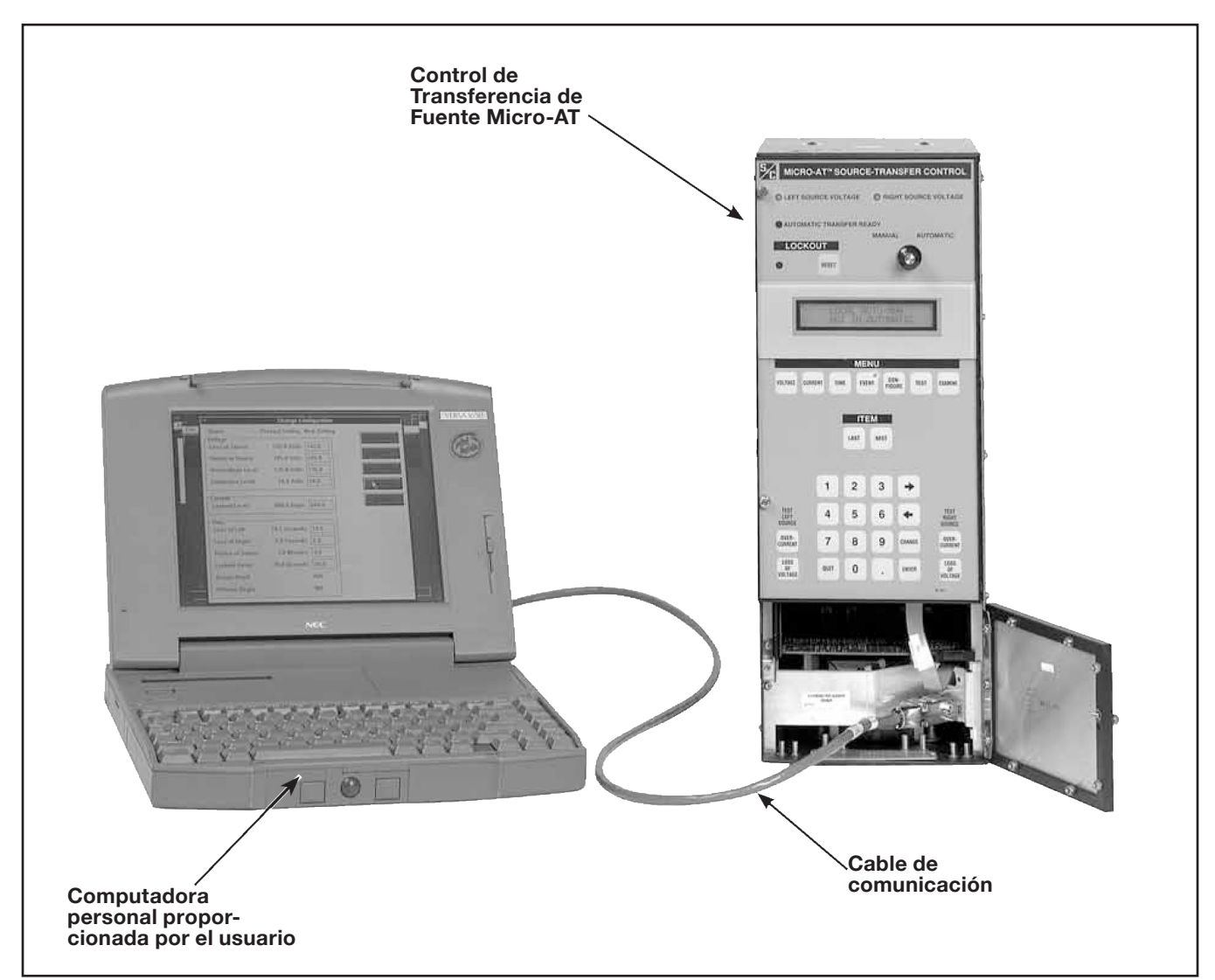

**Figura 1. Opción de tarjeta de comunicación para los Controles de Transferencia de Fuente Micro-AT**

# ¥ **PELIGRO** Ç

La palabra "PELIGRO" identifica los peligros más serios e inmediatos que probablemente resultarán en lesiones personales graves o la muerte de no seguirse al pie de la letra las instrucciones, incluyendo las precauciones recomendadas.

# ¥ **ADVERTENCIA** Ç

La palabra "ADVERTENCIA" identifica los peligros o prácticas no seguras que pueden llegar a resultar en lesiones personales graves o la muerte de no seguirse al pie de la letra las instrucciones, incluyendo las precauciones recomendadas.

# **A PRECAUCIÓN A**

La palabra "PRECAUCIÓN" identifica los peligros y prácticas no seguras que pueden llegar a resultar en lesiones personales menores o daños al producto o a la propiedad de no seguirse al pie de la letra las instrucciones, incluyendo las precauciones recomendadas.

# *AVISO*

La palabra *"AVISO"* identifica los procedimientos o requerimientos importantes que pueden llegar a resultar en daños al producto o a la propiedad si no se siguen las instrucciones al pie de la letra.

# **Seguimiento de las Instrucciones de Seguridad**

Si no comprende alguna de las partes de la presente hoja de instrucciones y necesita asistencia, comuníquese con la Oficina de Ventas de S&C más cercana o con un Distribuidor Autorizado de S&C. Sus números de teléfono aparecen en el sitio web **www.sandc.com**; o bien, comuníquese con las Oficinas Centrales de S&C al (773) 338-1000; en Canadá, llame a S&C Electric Canada Ltd. al (416) 249-9171.

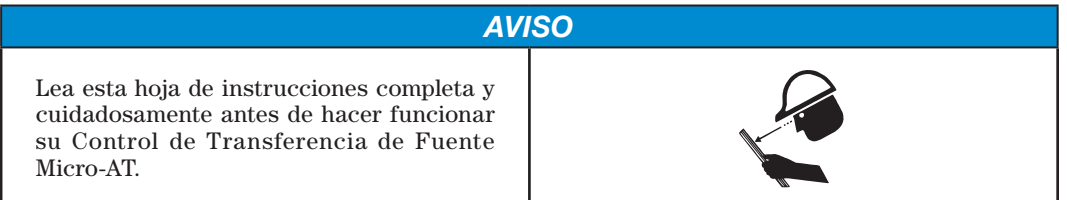

**Instrucciones y Etiquetas de Reemplazo**

Si necesita copias adicionales de esta hoja de instrucciones, comuníquese con la Oficina de Ventas de S&C más cercana, con un Distribuidor Autorizado de S&C, con las Oficinas Centrales de S&C, o con S&C Electric Canada Ltd.

Es de suma importancia que las etiquetas del equipo que falten, estén dañadas o despintadas sean reemplazadas de inmediato. Usted podrá obtener etiquetas de reemplazo al comunicarse con la Oficina de Ventas de S&C más cercana, con un Distribuidor Autorizado de S&C, con las Oficinas Centrales de S&C, o con S&C Electric Canada Ltd.

Antes de continuar, consulte el apartado de Programación Rápida de la Hoja de Instrucciones 515-530S o de las Hojas de Instrucciones 515-500S o 515-600S para ver las instrucciones de programación y operación en campo del Control para Transferencia de Fuente Micro-AT.

**Instalación del Programa Matlink™ en el Disco Duro de su Computadora**

# *AVISO*

El software de comunicación Matlink™ está disponible para descargarlo de **www.sandc.com**> Support> S&C Automation Customer Support Portal. Si necesita ayuda, favor de comunicarse a **customerportal@sandc.com** o al teléfono (800) 621-5546.

Vaya al portal denominado S&C Automation Customer Support, abra la estación de trabajo de Matlink y descargue el instalador de Software Matlink correcto en su escritorio. Descomprima la carpeta descargada y guarde los contenidos de la carpeta en su escritorio. Dé doble click en el programa **INSTALL.EXE** que guardó en el escritorio. Esto instalará el Software Matlink en su computadora.

Para arrancar Matlink, dé click en el botón de Inicio y seleccione **Todos los Programas**. Abra la carpeta Matlink V2.xx y dé doble click en el programa Matlink dentro de dicha carpeta.

**Ejecución del Programa Matlink**

# **A PRECAUCIÓN A**

Los pasos a continuación describen el procedimiento para ejecutar el programa Matlink con Control de Transferencia de Fuente Micro-AT conectado a su computadora personal. El programa Matlink también se puede ejecutar—y se pueden crear configuraciones $\blacktriangle$ —sin control Micro-AT conectado a una computadora personal. Si desea crear una configuración(es) para descargarla(s) posteriormente, continúe con el "**APÉNDICE**" en la página 16.

#### **Paso 1**

Coloque el interruptor selector de operación manual/automática del Control de Transferencia de Fuente Micro-AT en la posición "MANUAL".

#### **Paso 2**

Desacople cada operador de su seccionador interruptor correspondiente—al cambiar la configuración del control Micro-AT se podría presentar una interrupción temporal en el servicio. Consulte la hoja de instrucciones de S&C que viene con el equipo tipo pedestal, con el seccionador con gabinete tipo metal-enclosed, o con el Seccionador de Distribución Subterránea Vista®, o bien, en el caso de las aplicaciones con gabinetes resistentes a la intemperie, la hoja de instrucciones de S&C que se surte con los moto-operadores.

#### **Paso 3**

Afloje el tornillo que sujeta el panel inferior abisagrado del control Micro-AT y abra el panel inferior. Ver Figura 1 en la página 4. (En el caso de todo equipo tipo pedestal que haya sido surtido orignalmente con un Control de Transferencia de Fuente Tipo AT-12, afloje los dos tornillos que sujetan el ensamble de la puerta del control Micro AT y ábralo.)

#### **Paso 4**

Mientras la computadora permanece apagada, conecte el cable de comunicación entre el puerto serial de la computadora y el puerto de comunicación del control Micro-AT.

▲ La configuración consiste de los ajustes del control Micro-AT, los cuales incluyen sus características operativas y su nivel de voltaje, corriente, y parámetros operativos relacionados con el tiempo.

# **Paso 5**

*AVISO*

Se han creado pantallas de ayuda, mismas que se pueden visualizar en todo momento mientras Matlink se esté ejecutando.

Encienda la computadora.

Haga doble click en el ícono de **MATLINK**, o abra el Administrador de Archivos y seleccione **MATLINK**; después, resalte y seleccione **MATLINK.EXE**.

La aplicación de Matlink aparecerá como se muestra a continuación.

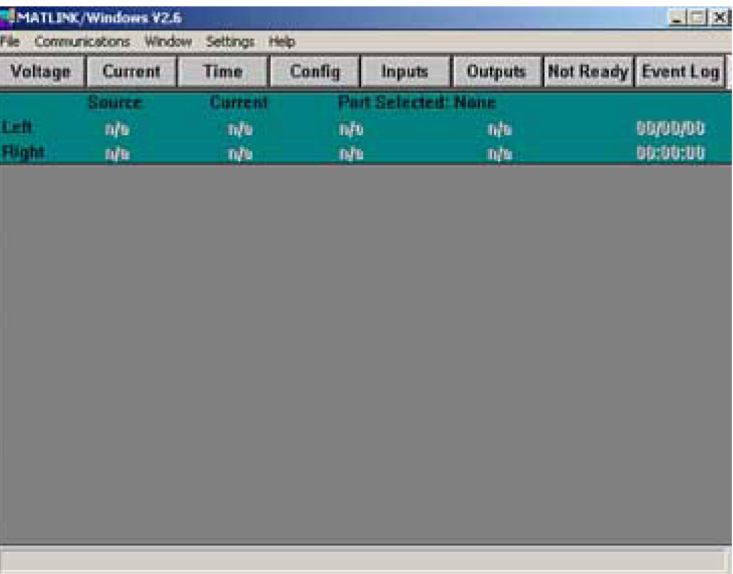

# **Paso 6**

Para establecer el vínculo de comunicación entre su computadora y el control Micro-AT:

(a) Resalte y selecciones la opción **Communications** (comunicación) en la barra del menú. Aparecerá un menú emergente con una lista de las opciones de comunicación, tal y como se muestra a continuación.

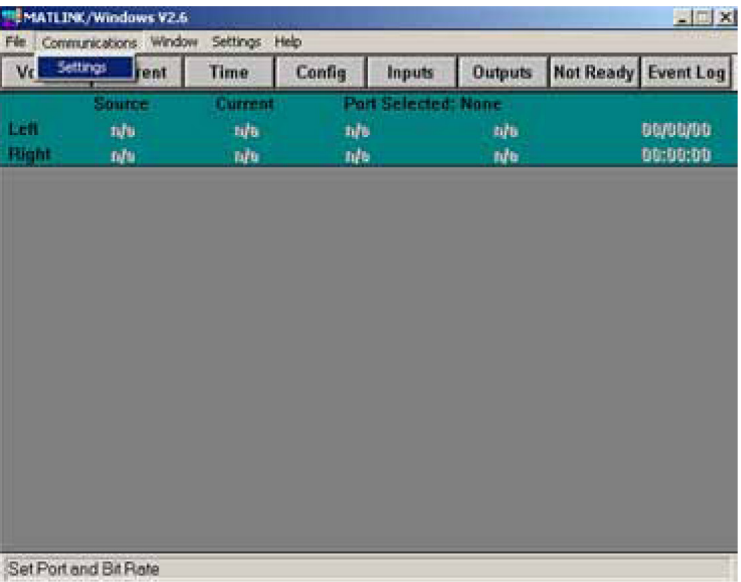

(b) Selecciones la velocidad de bits y el puerto al resaltar y seleccionar la opción de **Settings** (ajustes). Aparecerá un cuadro de diálogo que lista la velocidad de bits y las opciones de puerto tal y como se muestra a continuación. Selecciones **19200** bps y el puerto serial adecuado. Si llega a experimentar problemas con la transferencia de datos, los ajustes de comunicación del control Micro-AT y del Matlink deben estar configurados a 9600 bps.

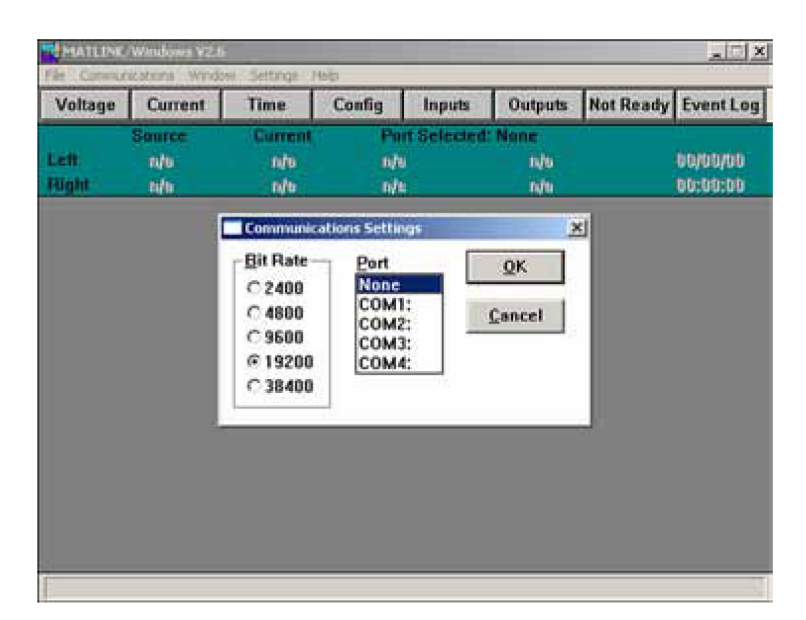

(c) Verifique que la ventana de estatus muestre un reloj cambiante como se muestra a continuación lo cual indica que se ha establecido comunicación con el control Micro-AT. Si hay algún problema al establecer la comunicación, aparecerá un cuadro de diálogo explicando el problema. En caso de que sea necesario cambiar la velocidad de bits del control Micro-AT, consulte la Hoja de Instrucciones de Programación Rápida 515-530S o las Hojas de Instrucciones 515-500S o 515-600S para obtener más detalles.

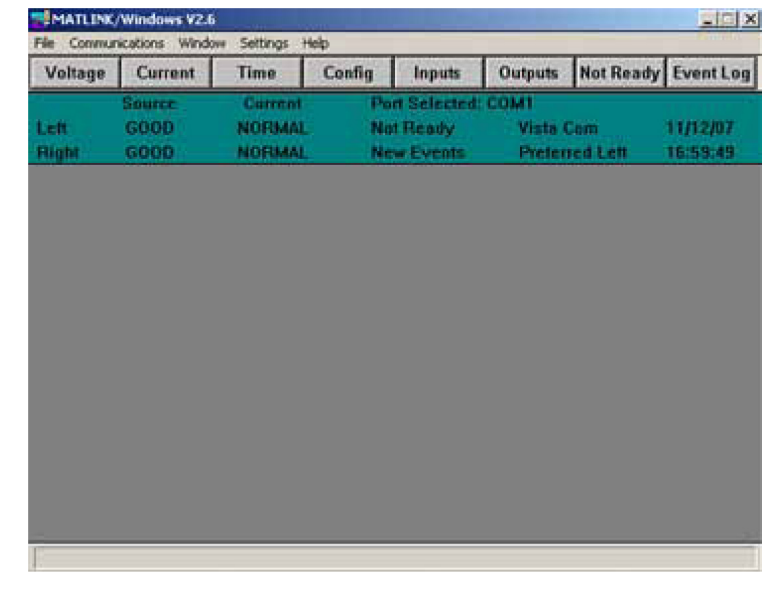

# *AVISO*

Hay disponible una pantalla de ayuda sobre temas de comunicación y localización de averías.

**Lo que el Programa Matlink Hace** Cuando utilice el programa Matlink, podrá visualizar lo siguiente:

- Las configuraciones del control Micro-AT, las cuales incluyen sus características operativas y  $\mathsf{parámetros}$  operativos de tensión, corriente $\blacktriangle$ , y aquellos relacionados con el tiempo.
- Valores de tensión y corriente-▲ del sistema
- El estatus del control Micro-AT, de sus moto-operadores relacionados, y de las funciones de supervisión remota $\blacksquare$ , y
- El registro de eventos del control Micro-AT.
- También podrá guardar los archivos de las configuraciones del control Micro-AT y del registro de eventos. Usted podrá cambiar la mayoría de las configuraciones del control Micro-AT, ya sea de su computadora o de un archivo.

De ser necesario, usted podrá utilizar el programa Matlink para visualizar mensajes que expliquen por qué el indicador luminoso de transferencia de fuente "lista2 del control Micro-AT no está encendido. Además, cuando esté diagnosticando los problemas de circuito en las líneas de datos, podrá examinar el estatus de las entradas digitales al control y las salidas digitales del control.

El registro de eventos se ofrece en dos formatos, el \*.log y el \*.csv. Los datos de configuración también se ofrecen en dos formatos, el \*.cfg y el \*.txt. El archivo \*.log se puede visualizar al ejecutar una aplicación como por ejemplo Notepad de Microsoft® o Microsoft® Word.

d Aplica a las instalaciones que cuentan con la función de bloqueo por sobrecorriente.

■ Aplica a las instalaciones que cuentan con la función de control de supervisión.

## **Visualización de las Configuraciones del Control Micro-AT**

*AVISO*

*Para instalaciones Micro-AT nuevas*: Antes de continuar, deberá normalizar las fuentes izquierda y derecha para compensar por cualquier magnitud de tensión de salida y/o desbalance del ángulo de fase entre los dispositivos detectores de tensión de esa fuente. También deberá establecer los niveles de tensión base de la fase 2 de las fuentes izquierda y derecha. Cada una de las fuentes deberá estar en su estado normal conocido durante la ejecución de la normalización y los rubros del menú base deben estar establecidos para que cualquier condición inusual sea calibrada. Consulte la Hoja de Instrucciones de Programación Rápida 515-500S o 515-600S para obtener más detalles. *Al normalizar las fuentes y establecer los niveles de tensión base de la configuración se debe recurrir al control Micro-AT. Dichas funciones no se pueden realizar utilizando el programa Matlink.*

En los pasos a continuación, usted visualizará los ajustes de los rubros que se listan en los cuadros de diálogo de **Configuración, Tensión, Corriente,** y **Tiempo**. También podrá tener acceso a dichos rubros al resaltar y seleccionar la opción **Window** en la barra de menú, según se muestra a continuación, y luego resaltar y seleccionar la cuadro de datos correspondiente.

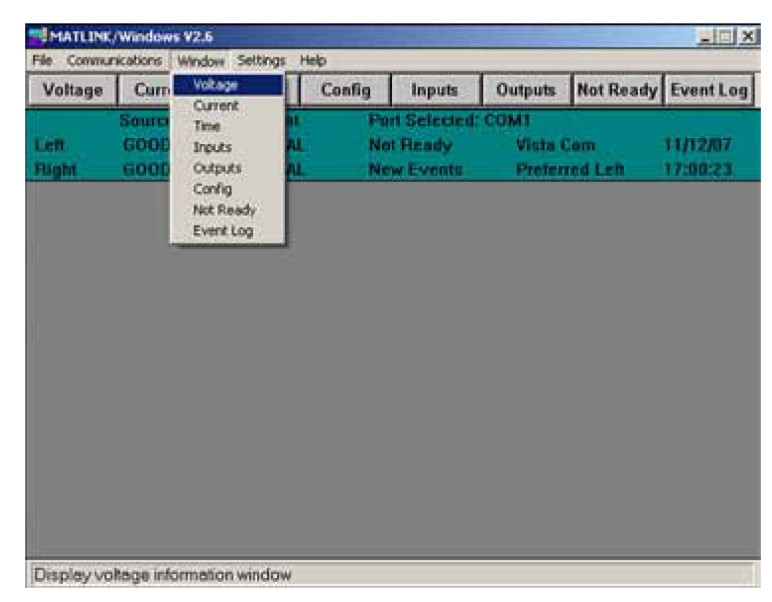

En caso que sea necesario cambiar los rubros ajustables en campo, consulte el apartado "**Cambio de las Configuraciones del Control Micro-AT**" en la página 13.

### **Paso 7**

Dé click en el botón de **Config**. Aparecerá un cuadro de **Configuración** parecido al que se muestra a continuación.

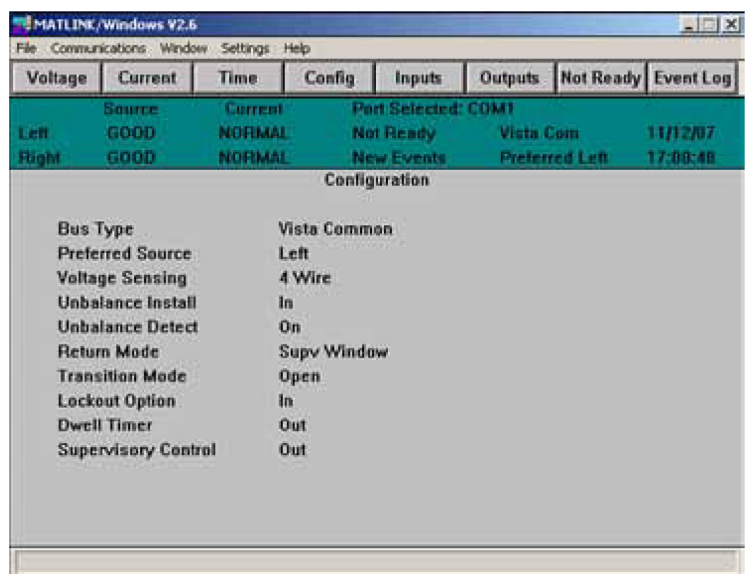

 Los rubros ajustables en campo que aparecen en el cuadro de **Configuración** que se pueden cambiar utilizando el programa Matlink incluyen la **Detección de Desbalance**l, el **Modo de Retorno**l, el Modo de Transición◆, y el Temporizador de Permanencia. (La Fuente Preferente también se puede ajustar en campo pero no se puede cambiar utilizando el programa Matlink. De ser necesario, la **Fuente Preferente** se puede cambiar en el control Micro-AT.)

El **Tipo de Barra**, la **Detección de Tensión**, la **Instalación de Desbalance**, la **Opción de Bloqueo**, y el **Control de Supervisión** vienen configurados de fábrica y no se pueden ajustar en campo.

**Paso 8**

Dé click en el botón de **Voltage** (Tensión). Aparecerá un cuadro de **Voltage** parecido al que se muestra a continuación.

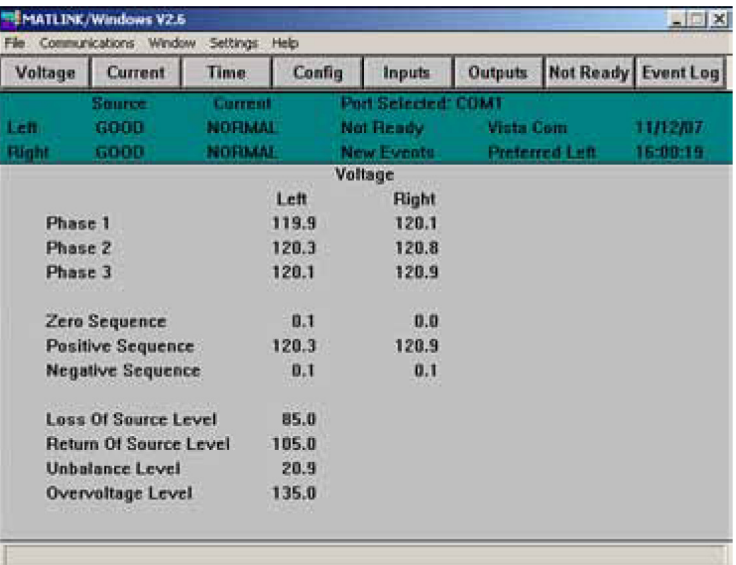

l Es posible que esta función haya sido configurada en fábrica y no se pueda ajustar en campo.

Se muestran los niveles de tensión reales de las fuentes izquierda y derecha, los niveles de tensión cero, los niveles de tensión de secuencia positiva, y los niveles de tensión de secuencia negativa tras

Los rubros ajustables en campo del cuadro de **Voltage** que se pueden cambiar utilizando el programa Matlink incluyen el **Nivel de Pérdida de Fuente**, el **Nivel de la Fuente de Retorno**, el **Nivel de Desbalance**, y el **Nivel de Sobretensión**.

#### **Paso 9**

Si la **Opción de Bloqueo** ha sido configurada como "Interna", dé click en el botón de **Current** (Corriente). Aparecerá un cuadro de **Current** parecido al que se muestra a continuación.

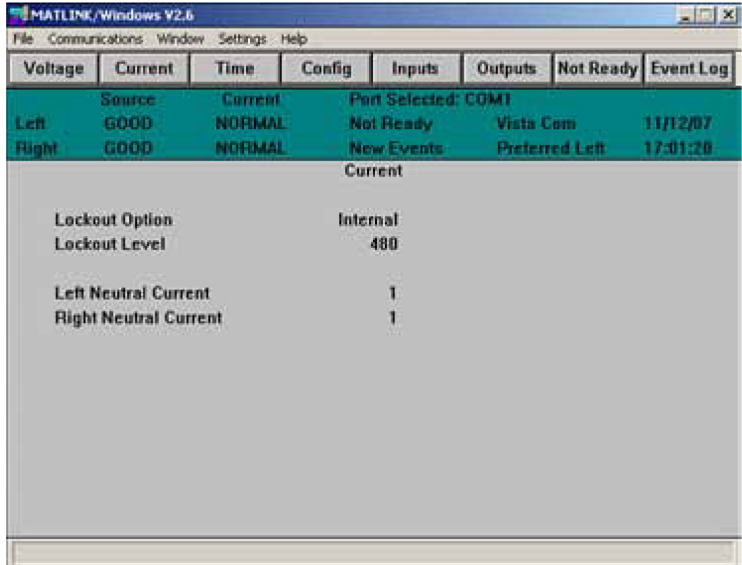

**El Nivel de Bloqueo** se puede ajustar en campo utilizando el programa Matlink.

#### **Paso 10**

Dé click en el botón de **Time** (Tiempo). Aparecerá un cuadro de **Time** parecido al que se muestra a continuación.

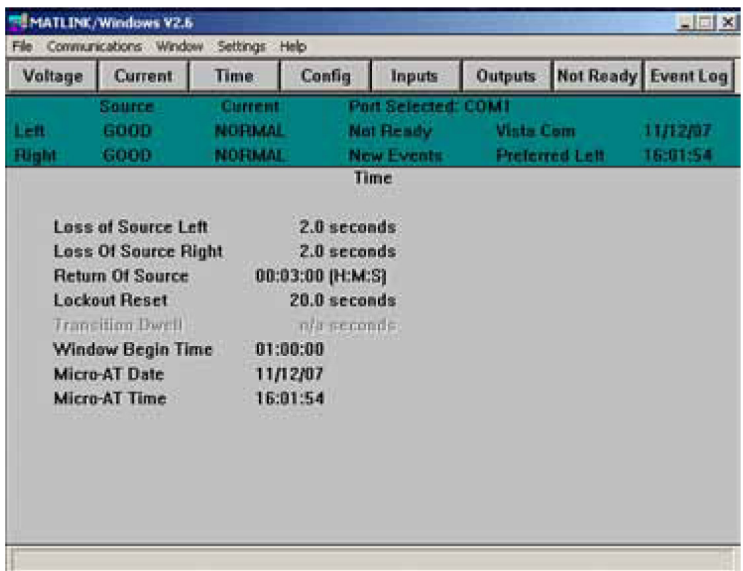

Los rubros ajustables en el cuadro de **Time** que se pueden cambiar utilizando el programa Matlink incluyen la **Pérdida de Fuente Izquierda**, **Pérdida de Fuente Derecha**, **Retorno de Fuente**, **Reconfiguración del Bloqueo**, **Intervalo de Transición**, **Tiempo de Inicio del Periodo**, **Fecha del Micro-AT**, y **Tiempo del Micro-AT**.

## *AVISO*

Hay disponible una pantalla para visualizar las configuraciones.

#### **Paso 11**

Si después de verificar los ajustes de fábrica a los rubros que se listan en los cuadros de **Configuration**, **Voltage**, **Current** y **Time** usted identifica que uno o más de los rubros ajustables en campo deben cambiarse:

(a) Resalte y seleccione el botón de **Settings** (Ajustes). Aparecerá un nuevo menú emergente listando las opciones de ajustes; dicho menú será parecido al que se muestra a continuación.

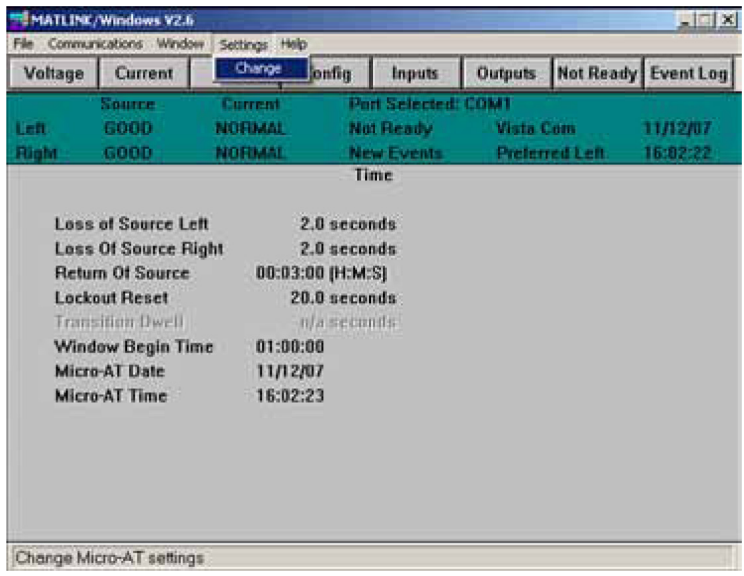

**Cambio de las Configuraciones del Control Micro-AT**

(b) Resalte y seleccione la opción **Change** (Cambiar). Después de un corto retraso, durante el cual el programa Matlink recupera los datos del control Micro-AT, aparecerá un cuadro de **Change Configuration** (Cambiar Configuración) parecido al que se muestra a continuación. Dicho cuadro lista los ajustes presentes y los nuevos ajustes alternativos a los rubros de **Configuration**. Si es necesario cambiar alguno de los rubros que se listan en los cuadros de **Voltage**, **Current**, o **Time**, continúe con el Paso 11 (e).

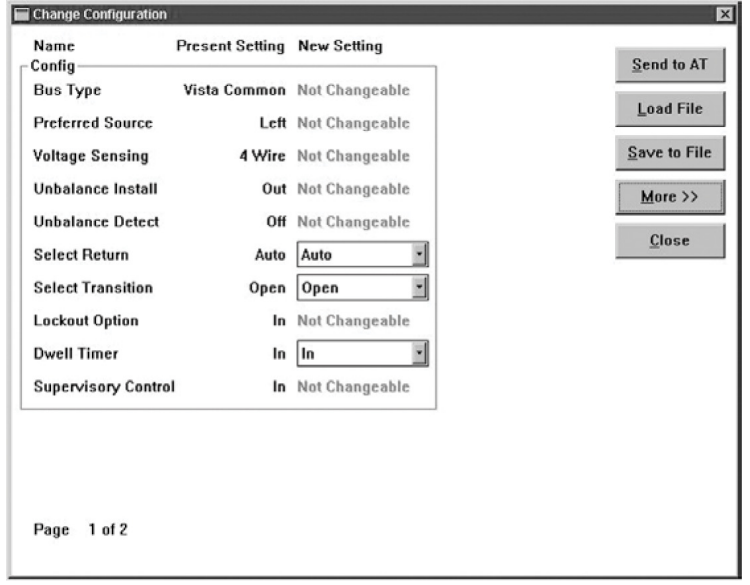

Observe que en los rubros configurados de fábrica que no se pueden ajustar en campo los ajustes alternativos se muestran como "No se puede cambiar".

(c) Si alguno de los rubros que se listan en el cuadro de **Change Configuration** se debe cambiar, resalte y seleccione el cuadro de ajuste desplegable de dicho rubro. Por ejemplo, si debe cambiar **Select Return** (Seleccionar Retorno) de "Auto" a "Hold" (Automático a En Espera), resalte y seleccione el cuadro de ajuste desplegable correspondiente. Aparecerá una nueva ventana que liste los ajustes alternativos, la cual será parecida a la que se muestra a continuación.

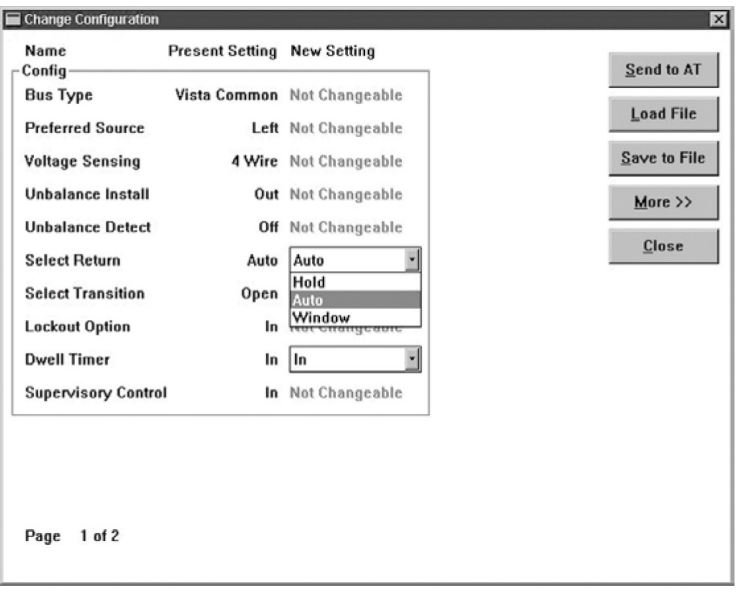

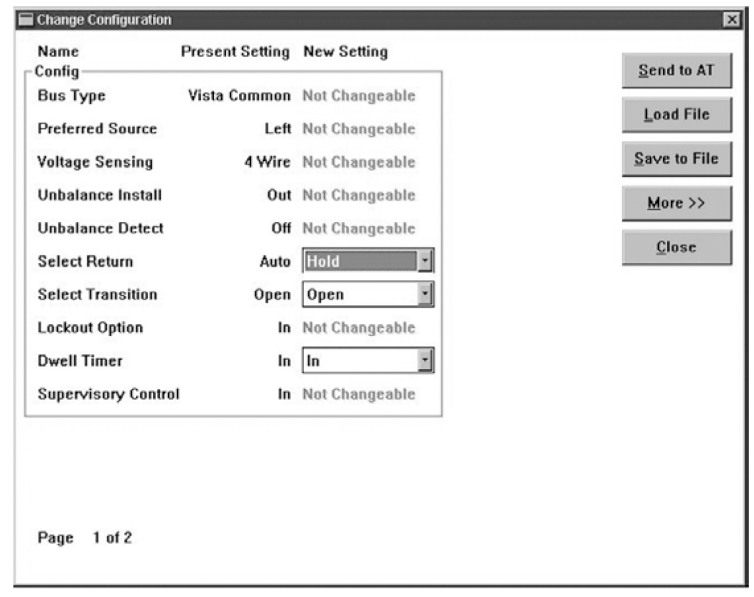

(d) En este ejemplo, seleccione **Return** "Auto". Aparecerá la pantalla a continuación.

(e) Si es necesario cambiar alguno de los rubros a los cuadros de **Voltage**, **Current**, o **Time**, dé click en el botón **More**>> (Más). Aparecerá una ventana nueva parecida a la que se muestra a continuación.

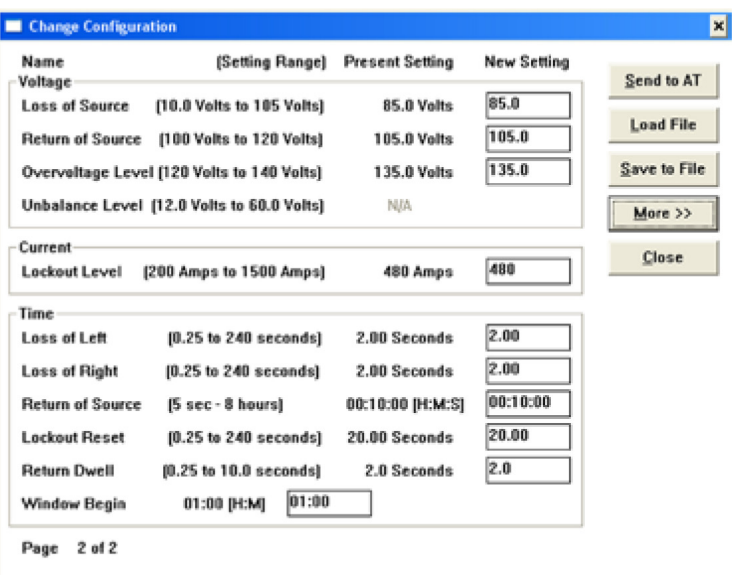

(f) Resalte y seleccione el cuadro de edición del **rubro seleccionado**. Por ejemplo, si es necesario cambiar el ajuste de la Pérdida de Fuente de "85.0" a "83.0", resalte y seleccione la configuración actual. Aparecerá una pantalla parecida a la siguiente:

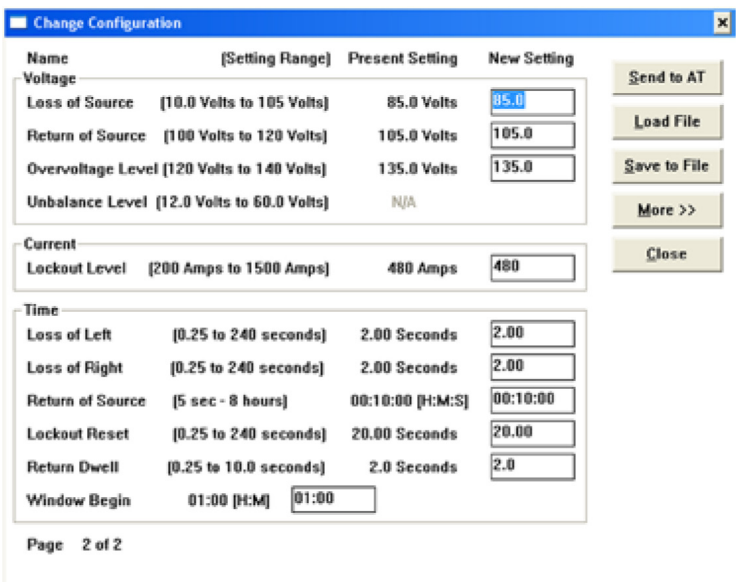

(g) Ingrese el valor deseado. Aparecerá la pantalla a continuación.

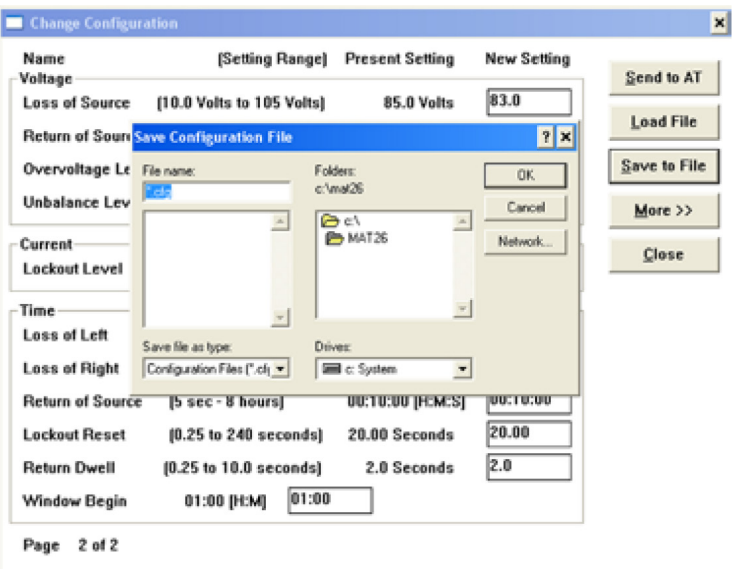

Si las características operativas y los parámetros operativos no se deben guardar en su computadora como un archivo de configuración, continúe con el apartado **"Envío de un Archivo de Configuración al Micro-AT"** en la página 21.

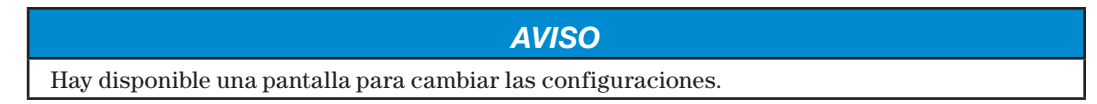

**Creación de un Archivo de Configuración**

#### **Paso 12**

Para guardar en su computadora el ajuste particular de las características operativas y de los parámetros operativos que verificó y/o confirmó en el paso de **Cambiar Configuración**, dé click en el botón de **Save to File** (Guardar en Archivo). Aparecerán las pantallas a continuación.

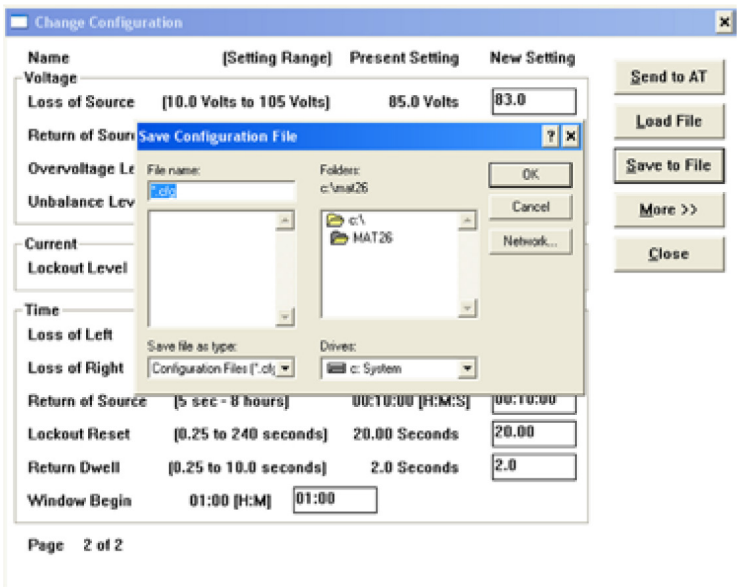

Ingrese un nombre adecuado para el archivo de configuración.

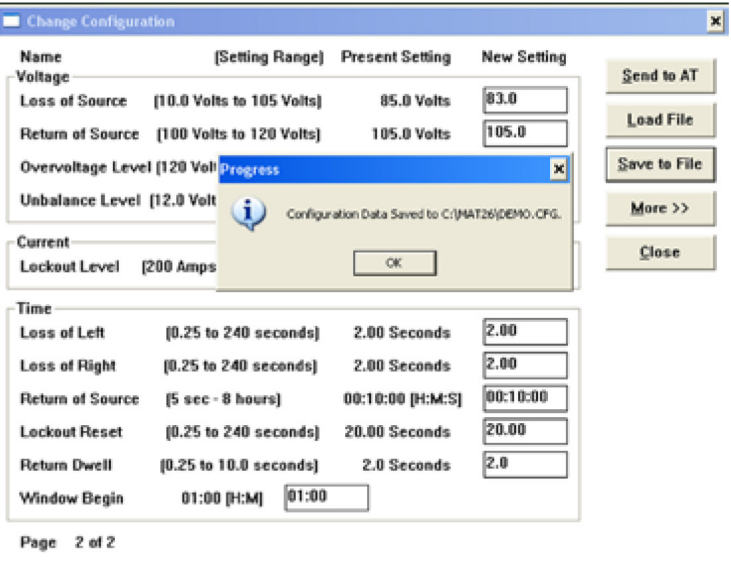

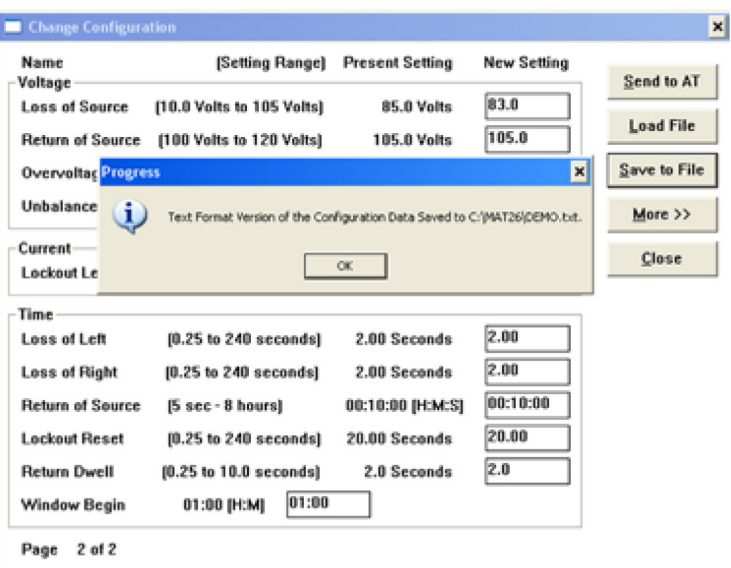

También podrá guardar en su computadora un juego particular de características operativas y de parámetros operativos al resaltar y seleccionar la opción de File (Archivo) en la barra de menú. Aparecerá un nuevo menú emergente que lista las opciones de archivo, tal y como se muestra a continuación.

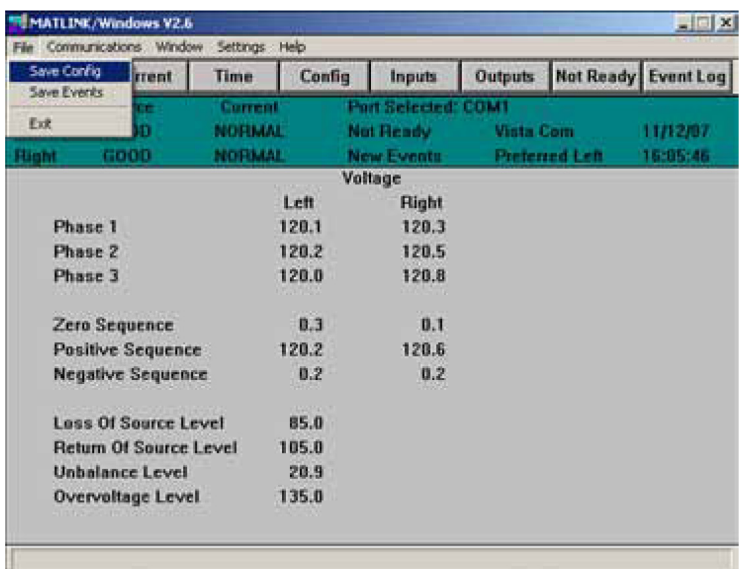

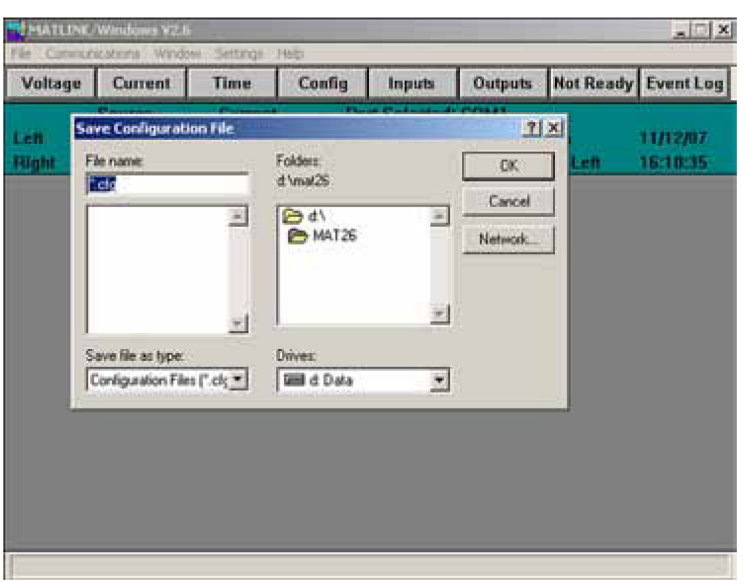

Resalte y seleccione la opción **Save Config.** (Guardar Configuración). Aparecerá la pantalla a continuación.

Ingrese un nombre adecuado para el archivo de configuración.

En ambos casos, se crearán dos archivos, un archivo binario (\*.cfg) y un archivo de texto formateado (\*.txt). Se desplegará un cuadro de aviso que muestre la ubicación completa de la información del archivo.

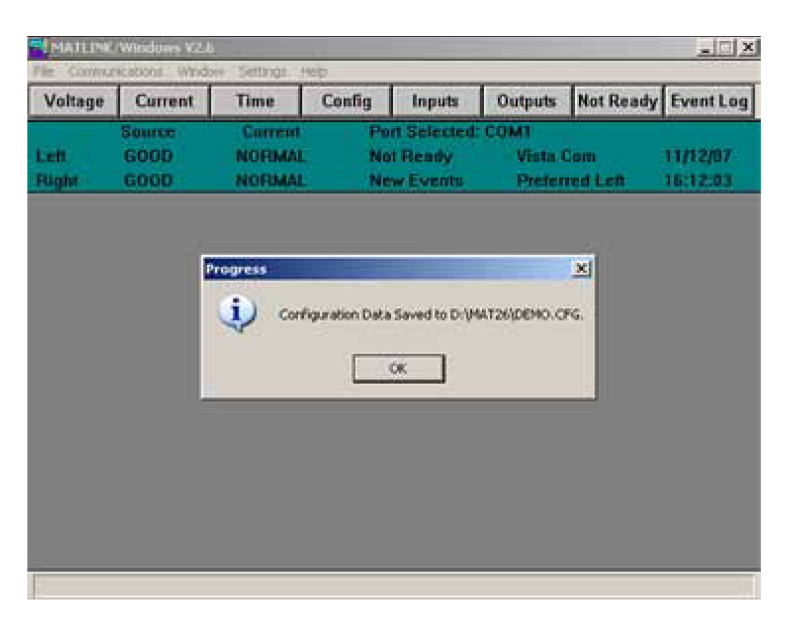

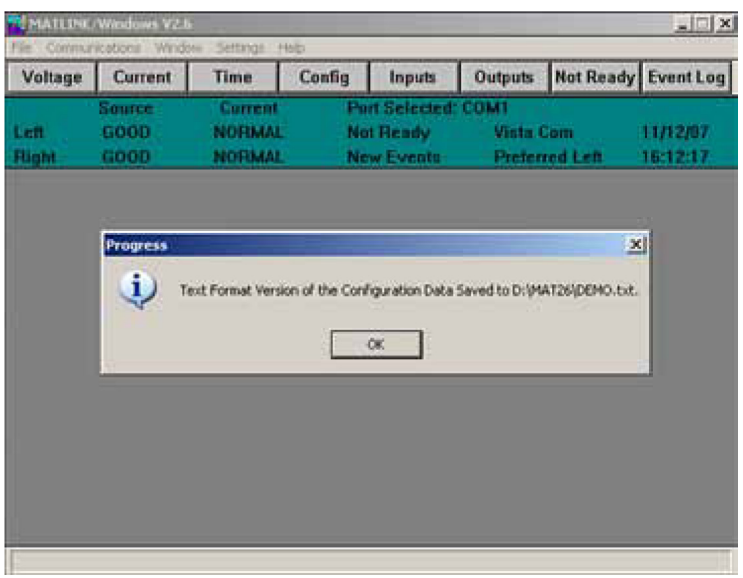

**Descarga de un Archivo de Configuración**

# **Paso 13**

Para descargar a su computadora un archivo de configuración que haya sido creado en la opción de **Settings** (Ajustes), dé click en el botón de **Load File** (Cargar Archivo). Aparecerá la pantalla a continuación.

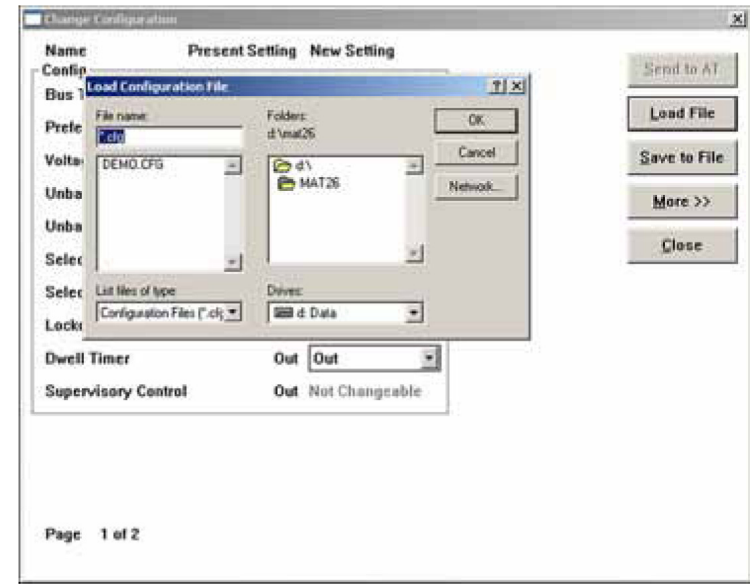

Ingrese el nombre deseado del archivo de configuración.

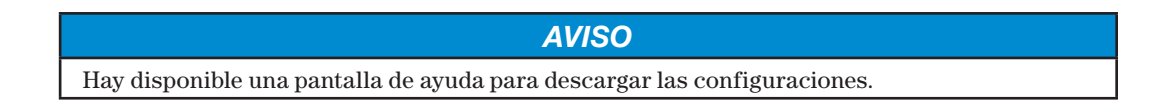

**Envío de un Archivo de Configuración al Micro-AT**

# **Paso 14**

Para enviar al control Micro-AT un archivo de configuración recién creado o recién descargado a la computadora en la opción de **Settings** (Ajustes), dé click en el botón de **Send to AT** (Enviar a AT). Tras un corto retraso de tiempo, durante el cual el programa Matlink transmitirá los datos al control Micro-AT, aparecerá la pantalla que se muestra a continuación**.**

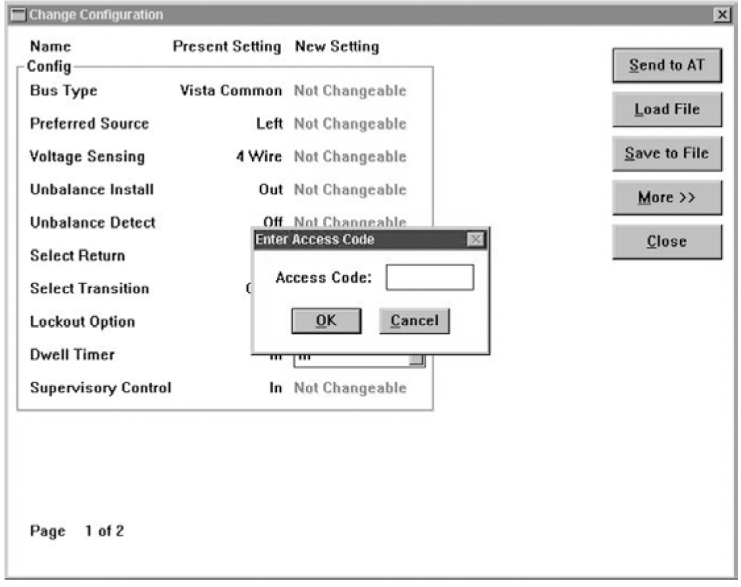

Ingrese el código de acceso.

Los mensajes de error se muestran en las pantallas a continuación.

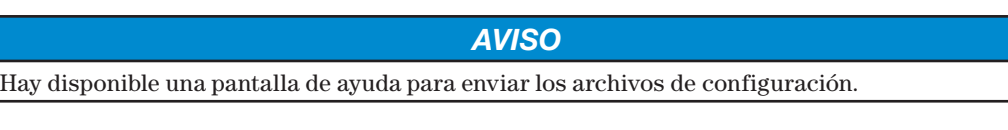

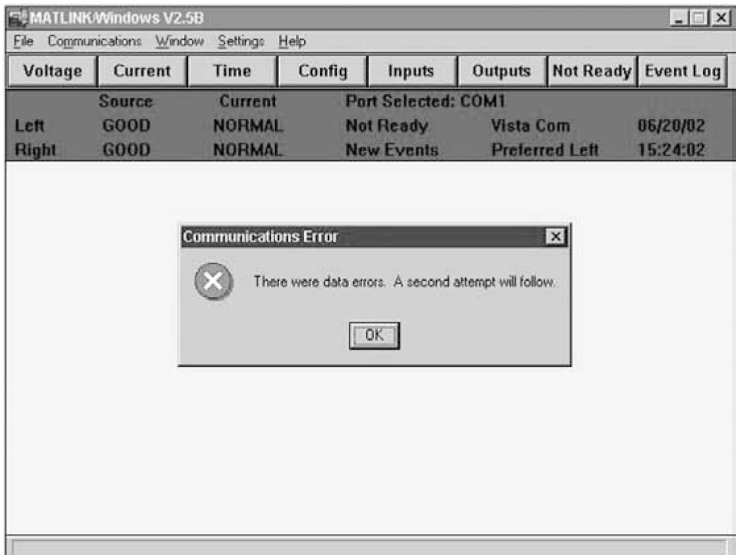

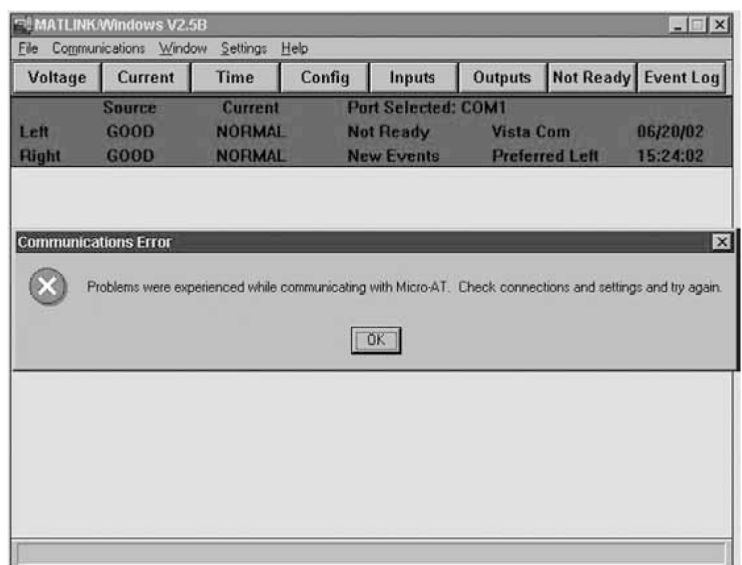

El programa Matlink compara los rubros configurados en fábrica presentes en el menú CONFIGURE (Configuración) del control Micro-AT con los rubros configurados en fábrica del archivo de configuración que usted acaba en enviar. Si existe alguna discrepancia entre estos, la configuración actualizada no será aceptada.

*AVISO*

Por ejemplo, si el menú CONFIGURE del control ha sido ajustado en fábrica para una aplicación de barra común en un seccionador con gabinete tipo metal-enclosed, entonces no será posible ingresar al control una configuración para equipo tipo pedestal.

**Visualización de la Lista de "No Disponible"**

Para visualizar los mensajes que explican por qué el indicador luminoso de transferencia de automática "lista" del control Micro-AT no está encendido, dé click en el botón **Not Ready** (No Disponible). Aparecerá la pantalla a continuación.

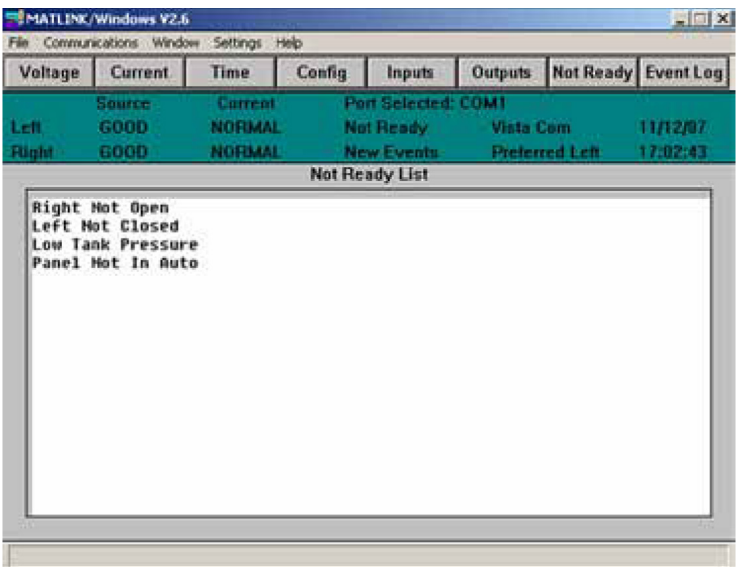

En este caso particular, el indicador luminoso de "listo" no está encendido en el control Micro-AT porque el interruptor selector de operación manual/automática del control Micro-AT está en la posición "MANUAL", el operador derecho no está en la posición Abierta, el operador izquierdo no está en la posición cerrada, y la alarma de presión del tanque baja está activada.

**Resolución de Problemas de Circuito en la Línea de Datos** Hay disponible una pantalla de ayuda para visualizar la lista de no disponible.

Si durante el curso de la localización de averías en un control Micro-AT de conformidad con la Hoja de Instrucciones 515-520S es necesario diagnosticar el problema del circuito de la línea de datos, las entradas digitales al control y las salidas digitales del control se pueden examinar utilizando el programa Matlink.

*AVISO*

Para visualizar los ingresos digitales al control Micro-AT, dé click en el botón de **Inputs** (Entradas). Aparecerá la pantalla que se muestra a continuación.

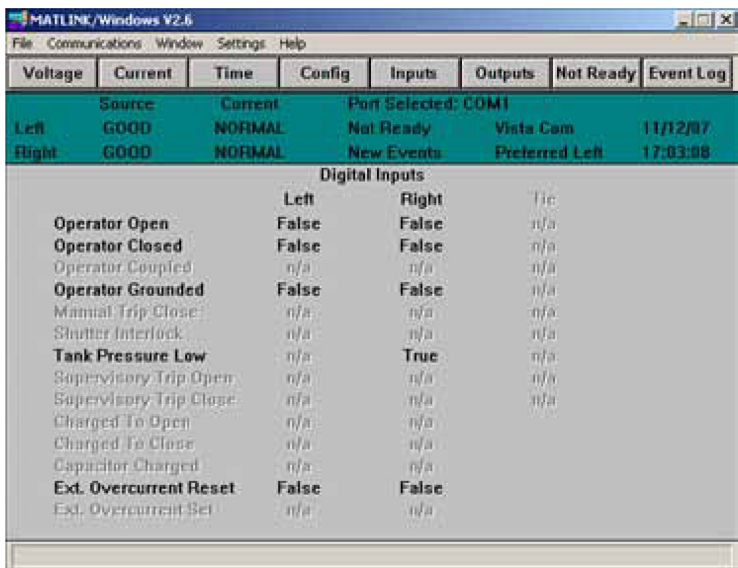

Se muestran las respuestas operativas de verdadero/falso de los interruptores límite de presión (y los seguros de interbloqueo, según corresponda) de las entradas del control.

Para visualizar las salidas digitales del control Micro-AT, dé click en el botón de **Salidas**. Aparecerá la pantalla a continuación.

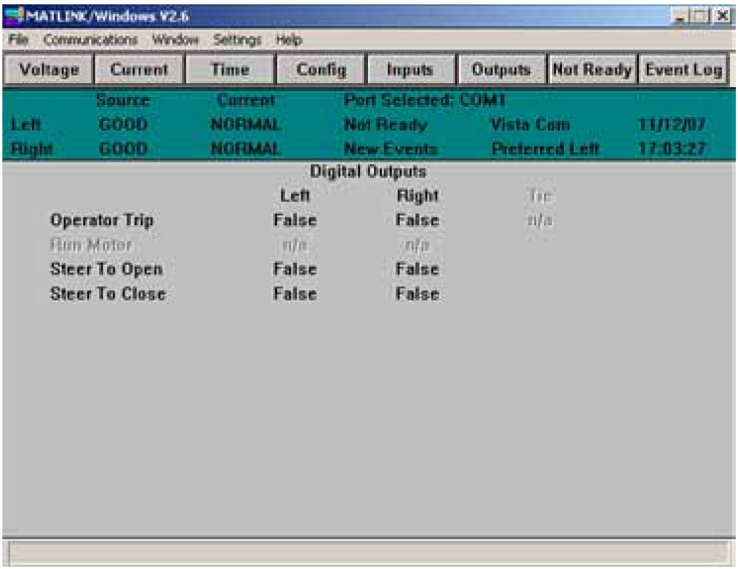

Se muestran las respuestas operativas de verdadero/falso de las salidas del contro.

*AVISO* Hay disponible una pantalla de ayuda para localizar averías en las líneas de datos.

# **Carga del Registro de Eventos del Control Micro-AT**

El control Micro-AT registra el estatus del sistema al igual que el estatus del software cada vez que ocurre algún cambio. Cada cambio en el estatus—al cual se le conoce como un "evento"—se indica cuando se ilumina el indicador luminoso de la tecla de "EVENTO" en el control. En cualquier momento los últimos 130 eventos quedan almacenados en la memoria, en un registro de eventos.

Para cargar el registro de eventos del control Micro-AT en su computadora, dé click en el botón **Event Log** (Registro de Eventos). Aparecerá la pantalla a continuación.

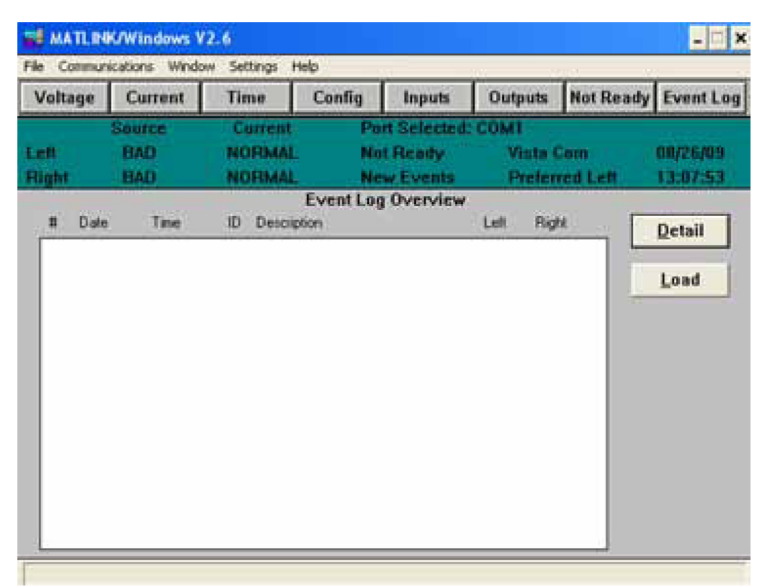

Dé click en el botón de **Load** (Cargar). Aparecerá un cuadro de diálogo como el que aparece a continuación

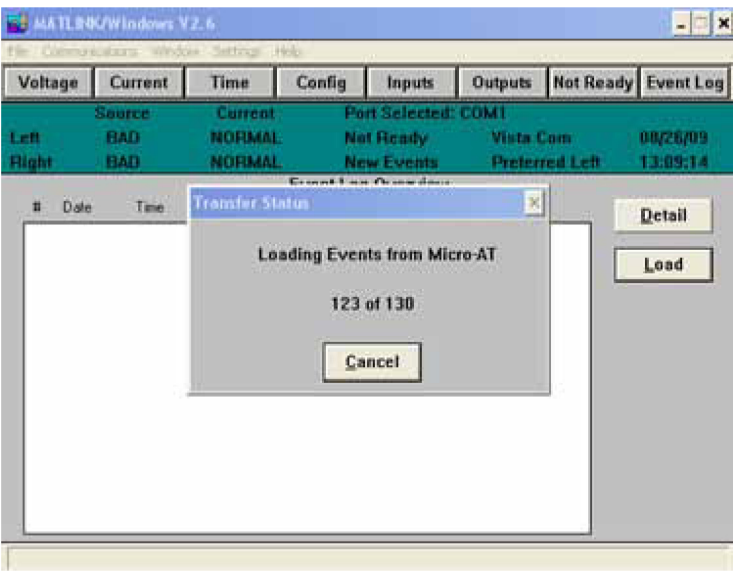

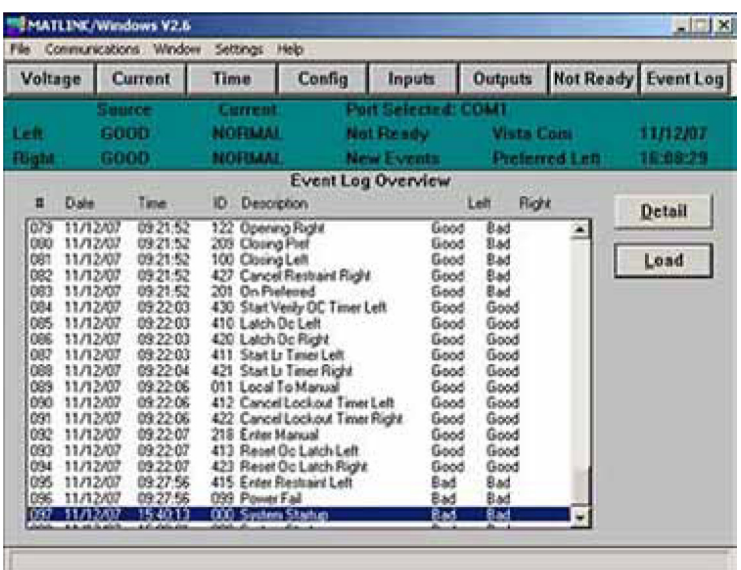

Una vez que concluya la descarga del Registro de Eventos, el Registro de Configuración del Evento se descargará y mientras tanto aparecerá un cuadro de diálogo como el que se muestra a continuación:

Observe que para cada evento, el registro de eventos muestra lo siguiente:

- El número del evento;
- La fecha del evento;
- La hora del evento;
- El número de ID del evento (consulte el "Apéndice" de la Hoja de Instrucciones 515-500S o 515-600S);
- La descripción del evento (la misma descripción se indica en el "Apéndice" de la Hoja de Instrucciones 515-500S o 515-600S);
- La condición de la fuente izquierda durante el evento; y
- La condición de la fuente derecha durante el evento.
- También puede desplazarse entre el registro de eventos según desee. Para obtener mayores informes sobre un evento en particular, resalte dicho evento y dé click en el botón de **Detail**  (Detalle) o bien, dé doble click en el evento en cuestión. Aparecerá la pantalla a continuación.

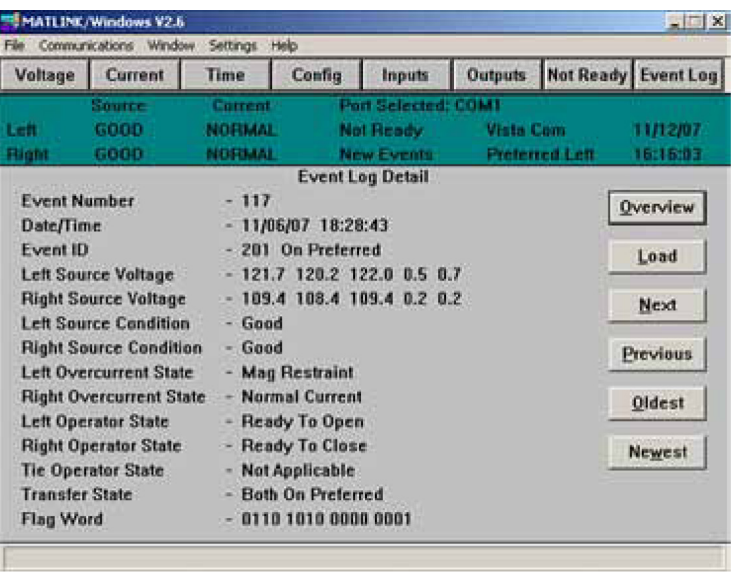

Observe que el detalle del registro de eventos para un evento en particular muestra lo siguiente:

- El número del evento;
- La hora/fecha del evento;
- El número de ID del evento;
- La fase de la fuente izquierda y los niveles de tensión de desbalance presente durante el evento;
- La fase de la fuente derecha y los niveles de tensión de desbalance presente durante el evento;
- La condición de la tensión de la fuente izquierda durante el evento (buena, mala o sobretensión);
- La condición de la tensión de la fuente derecha durante el evento (buena, mala o sobretensión);
- El estado de sobrecorriente de la fuente izquierda durante el evento (normal, cierre, o reconfiguración);
- El estado de sobrecorriente de la fuente derecha durante el evento (normal, cierre, o reconfiguración);
- El estado del operador de la fuente izquierda durante el evento $\blacktriangledown$ ;
- El estado del operador de la fuente derecha durante el evento $\blacktriangledown$ ;
- El estado del operador de la barra de enlace durante el evento $\blacktriangledown$ ;
- El estado del controlador de transferencia durante el evento $\blacktriangledown$ ; y
- Palabra indicadora de 16-bits (sólo para uso de diagnóstico en fábrica).

El detalle del registro de eventos para el siguiente nivel, para el evento previo, para el evento más antiguo o para el evento más reciente se puede obtener al dar click en los botones de **Next** (Siguiente), **Previous** (Previo), **Oldest** (Más Antiguo), o **Newest** (Más Reciente), según corresponda.

Observe que el vistazo general del registro de eventos de configuración lista lo siguiente para cada evento:

- El número del evento;
- La fecha del evento;
- La hora del evento:
- El número de ID del evento (ver el "Apéndice" de la Hoja de Instrucciones 515-500S o 515-600S).

▼ Consulte la sección de "HERRAMIENTAS DE DIAGNÓSTICO" de la Hoja de Instrucciones 515-500S o 515-600S.

*AVISO*

Hay disponible una pantalla de ayuda para cargar el registro de eventos*.*

# **Creación de un Archivo de Eventos**

Para guardar en su computadora un registro de eventos que usted haya cargado, resalte y seleccione la opción de **File** (Archivo) en la barra del menú. Aparecerá un menú emergente que muestra las opciones de archivo, tal y como se muestra a continuación.

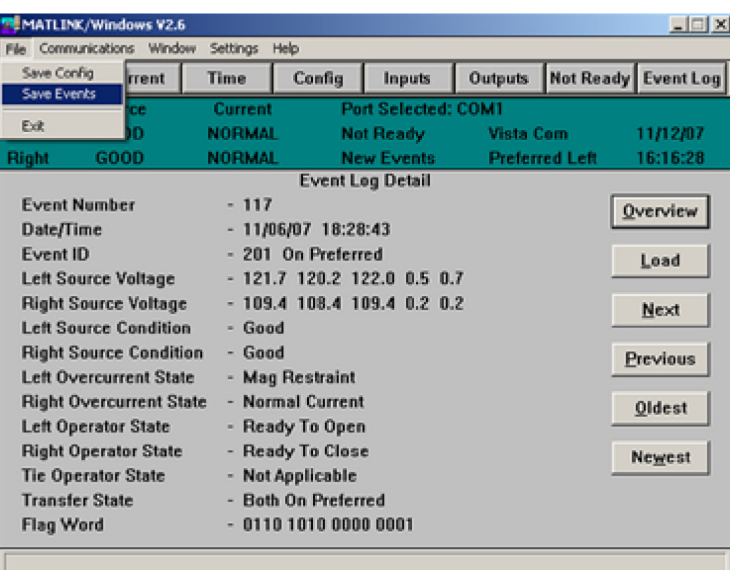

Resalte y seleccione la opción **Save Events** (Guardar Eventos). Aparecerá la pantalla a continuación.

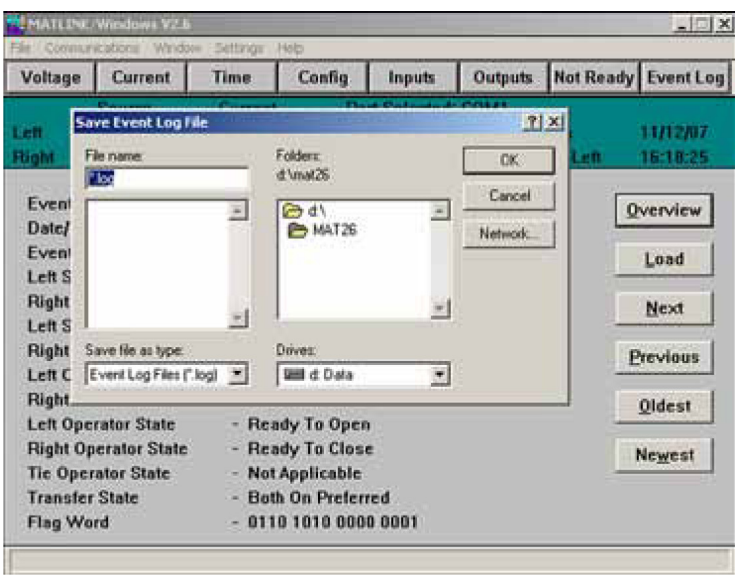

Ingrese un nombre adecuado para el archivo de eventos.

Se crearán dos archivos, un archivo de texto de salida (\*.log), el cual se puede visualizar mediante una aplicación como Notepad o Word, y un archivo de coma delimitado (\*.csv), el cual se puede visualizar en Excel.

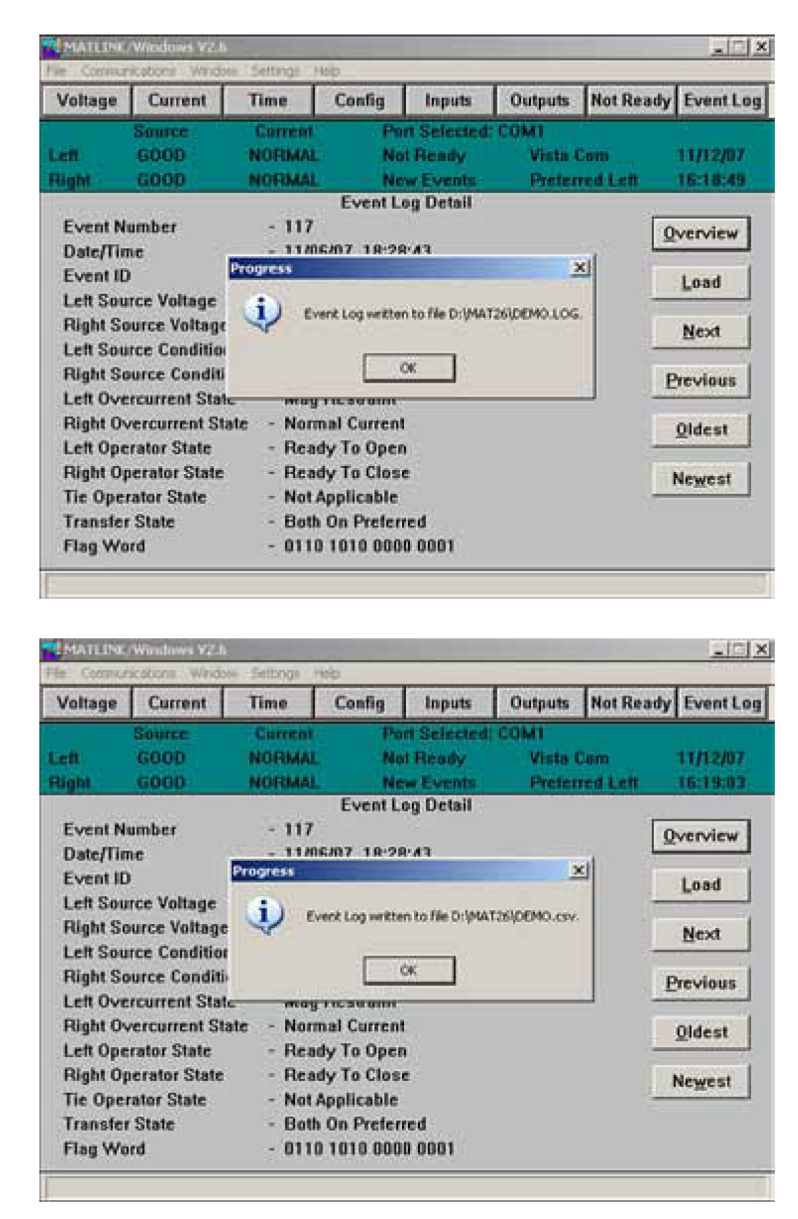

*AVISO* Hay disponible una pantalla de ayuda para crear archivos de eventos.

# **Ajuste de la Configuración Predeterminada**

Los pasos a continuación aplican únicamente en los casos en los cuales el Control de Transferencia de Fuente Micro-AT no esté conectado a su computadora personal.

# **Paso A**

Encienda la computadora y ejecute el OS.

Dé doble click en el ícono de **MATLINK**, o bien, abra el Administrador de Archivos (Win 3.1) o Windows Explorer (Win 95+) y seleccione **MATLINK**; después resalte y seleccione **MATLINK.EXE.**

La aplicación Matlink aparecerá tal y como se muestra a continuación.

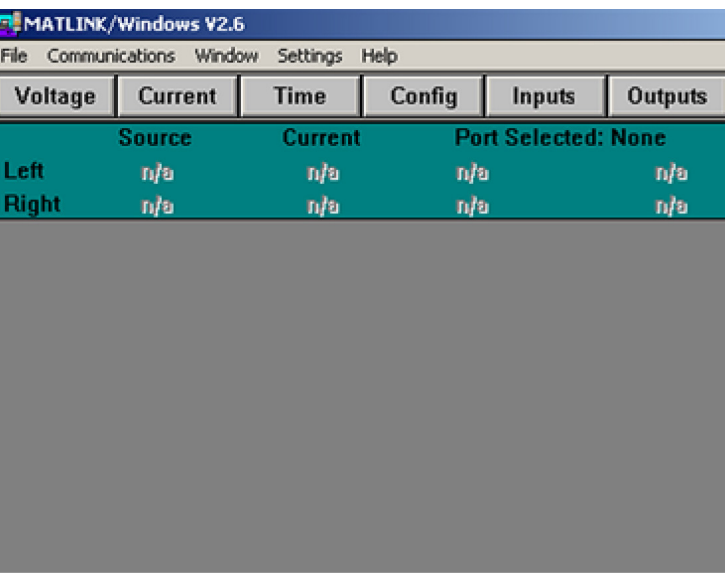

# **Paso B**

Resalte y seleccione la opción Settings (Ajustes) en la barra del menú. Aparecerá un menú emergente que muestra las opciones de ajustes, tal y como se muestra a continuación.

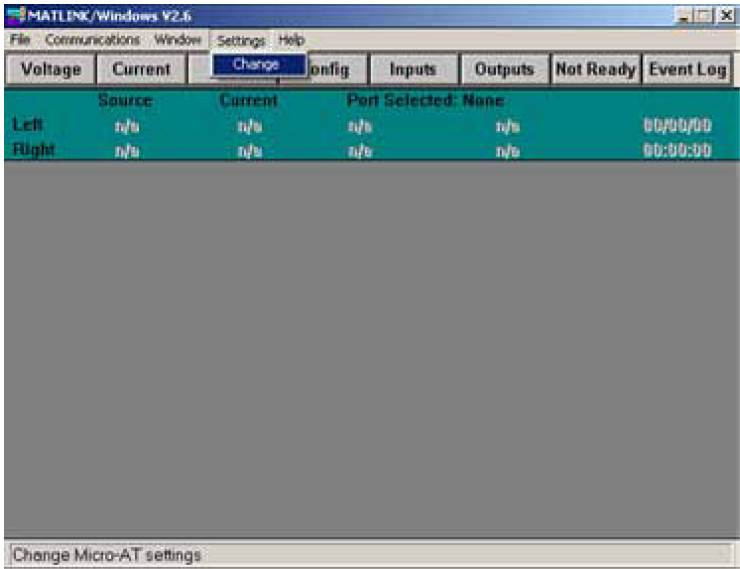

#### **Paso C**

Resalte y seleccione la opción de **Change** (Cambiar). Aparecerá el cuadro de configuración predeter- minada, tal y como se muestra a continuación,

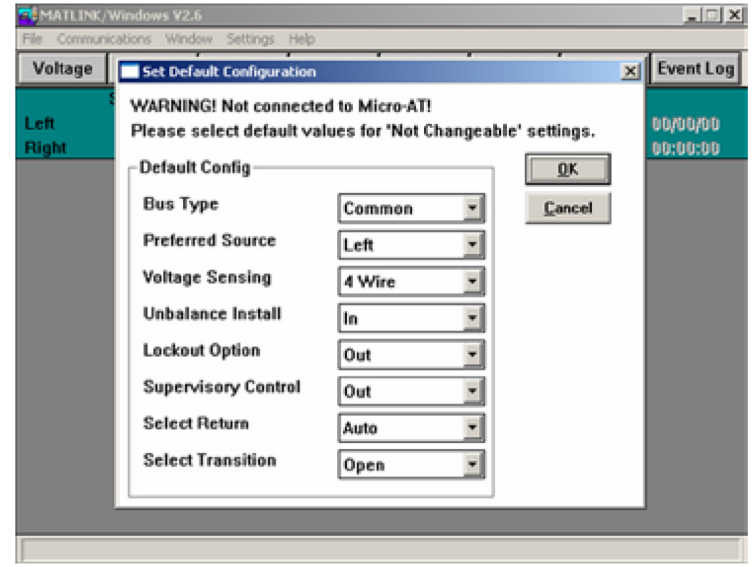

## **Paso D**

Seleccione los valores predeterminados de todos los rubros que "no se puedan cambiar". Consulte la Hoja de Instrucciones de Programación Rápida 515-530S o la Hoja de Instrucciones 515-500S o 515-600S para obtener mayores informes.

# *AVISO*

Cada valor predeterminado que usted seleccione deberá cumplir con el rubro configurado en fábrica correspondiente de su control(es) Micro-AT. Cuando usted descargue posteriormente el archivo de configuración que esté creando a un control Micro-AT particular, el programa Matlink comparará cada valor predeterminado al rubro configurado en fábrica correspondiente en el menú CONFIGURE (Configurar) del control. Si hay alguna discrepancia entre estos, la configuración descargada no será aceptada.

Por ejemplo, si el menú CONFIGURE del control ha sido ajustado en fábrica para una aplicación de barra común en un seccionador con gabinete tipo metal-enclosed, entonces no será posible ingresar al control una configuración para equipo tipo pedestal.

Por ejemplo, si el **Tipo de Barra** se cambia de "Común" a "Vista Común", resalte y seleccione el cuadro de configuración desplegable correspondiente. Aparecerá un nuevo cuadro que muestra las configuraciones alternativas, mismo que será similar a la que se muestra a continuación.

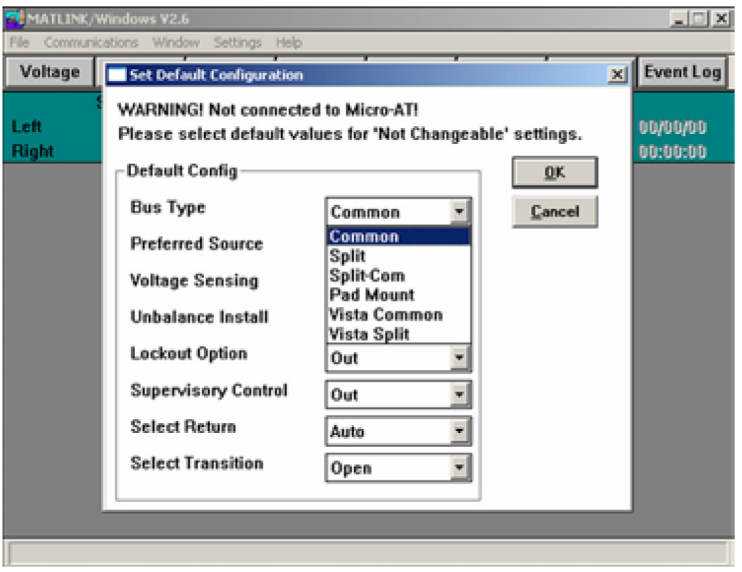

En este ejemplo, seleccione el **Tipo de Barra** "Vista Común". Aparecerá la pantalla a continuación.

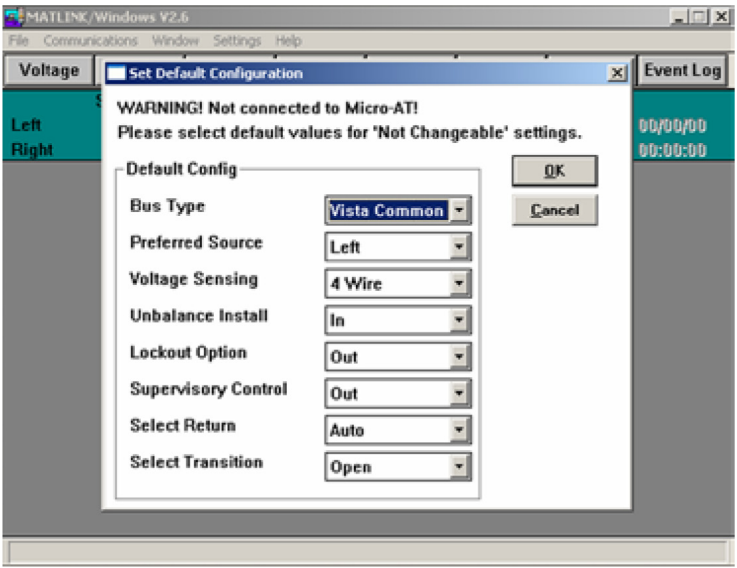

Una vez que haya seleccionado los valores predeterminados de todos los rubros que "no se pueden cambiar", dé click en el botón de **OK** (Aceptar). Aparecerá un cuadro de datos de **Change Configuration** (Cambiar configuración) parecido al que se muestra a continuación.

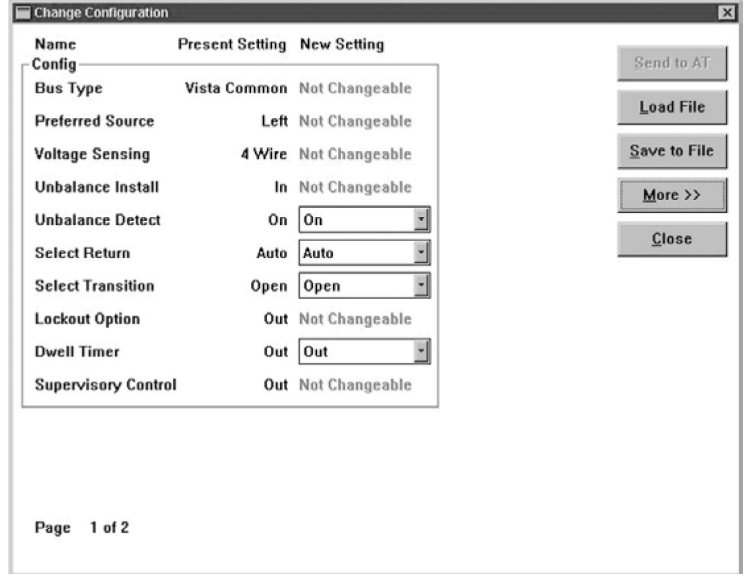

Continúe con el Paso 11(c) **"Cambio de las Configuraciones del Control Micro-AT"** en la página 13.